## **Инструкция по очистке кэша программы «АЦК-Госзаказ».**

В случае возникновения непредвиденных ошибок или сбоев в работе «АЦК-Госзаказ», рекомендуется выполнить следующую последовательность действий, возможно, способную разрешить возникшую проблему.

Для этого необходимо полностью закрыть программу «АЦК-Госзказ», найти

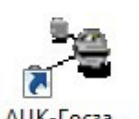

ярлык для запуска программы «АЦК-Госзказ» и нажать по нему правой кнопкой мыши.

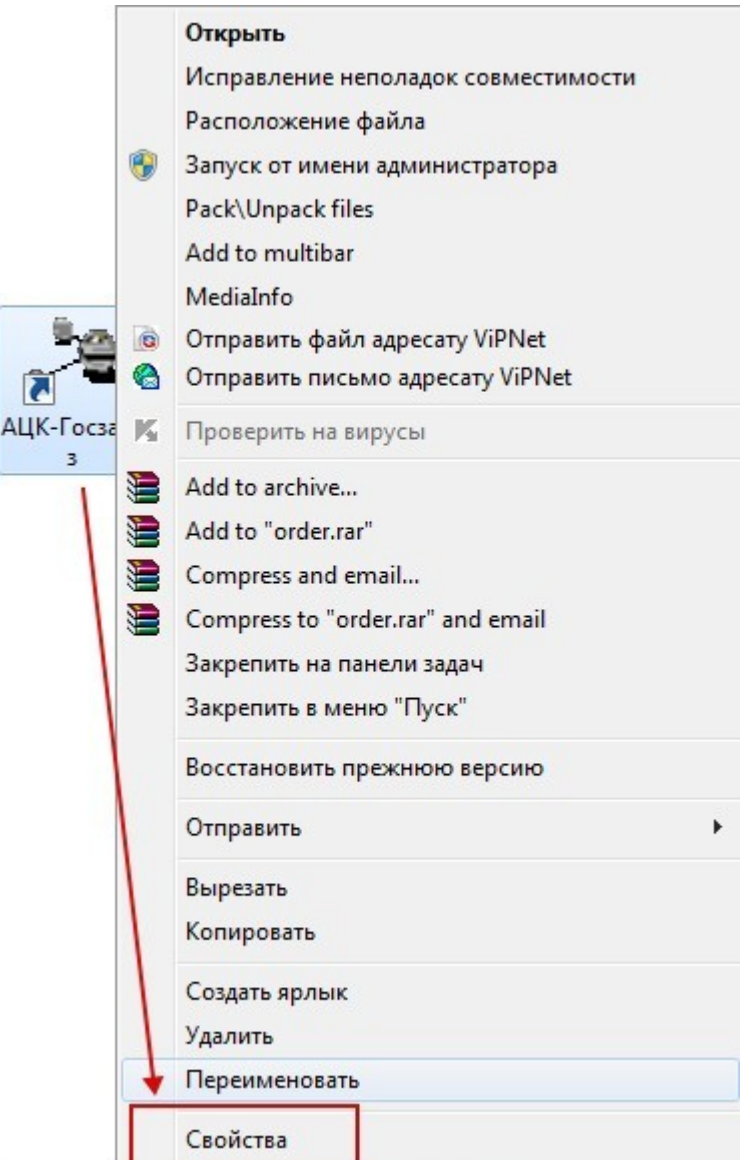

В появившемся окне необходимо выбрать пункт «Свойства».

Далее, в открывшемся окне необходимо найти и нажать кнопку «Расположение файла» (для пользователей ОС WindowsVista/7/8) либо «Найти объект» (для пользователей ОС WindowsXP).

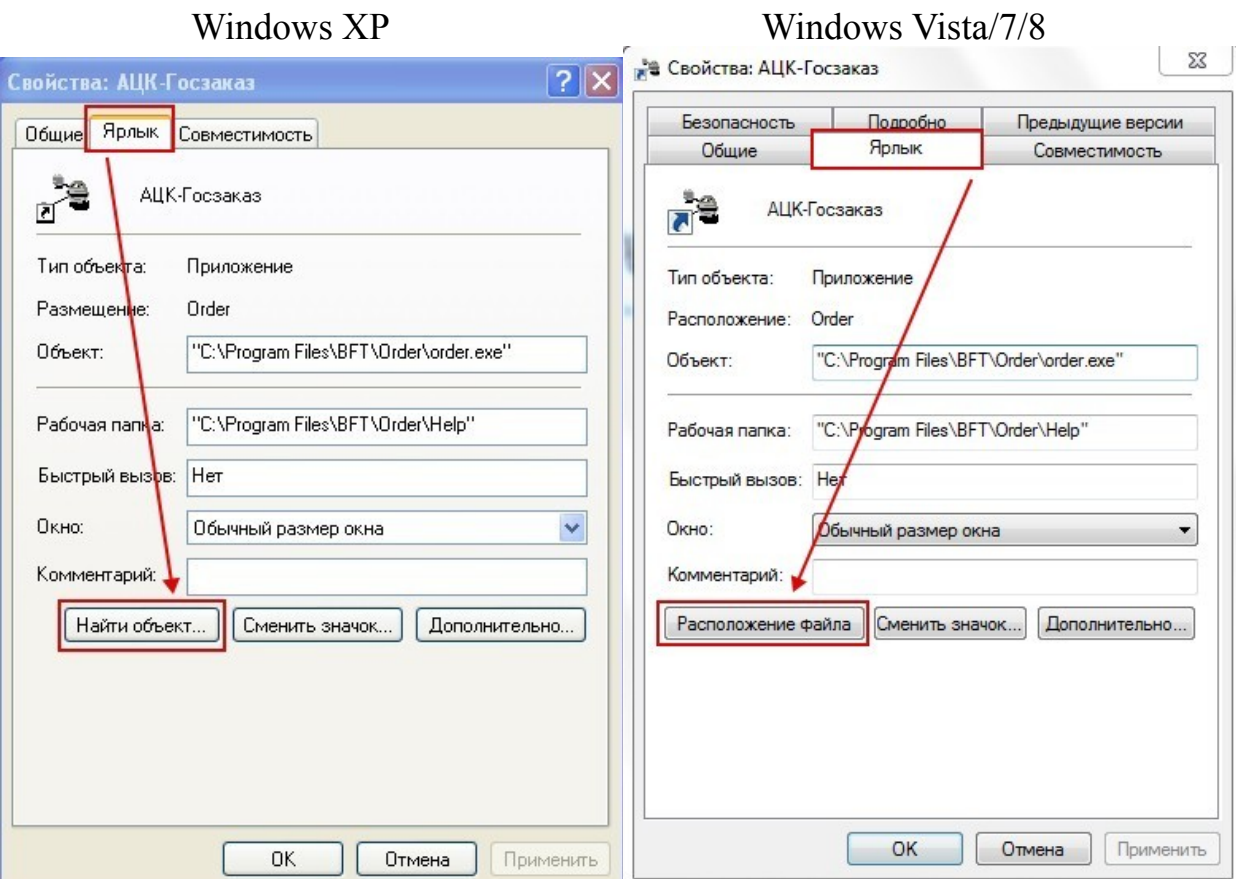

Открывшаяся папка является местом установки программы «АЦК-Госзаказ». Среди файлов программы необходимо найти файл killcache (killcache.bat) и запустить его. При запуске файла вы на короткое время увидите черный экран, после его автоматического закрытия следует попытаться возобновить работу с «АЦК-Госзаказ».

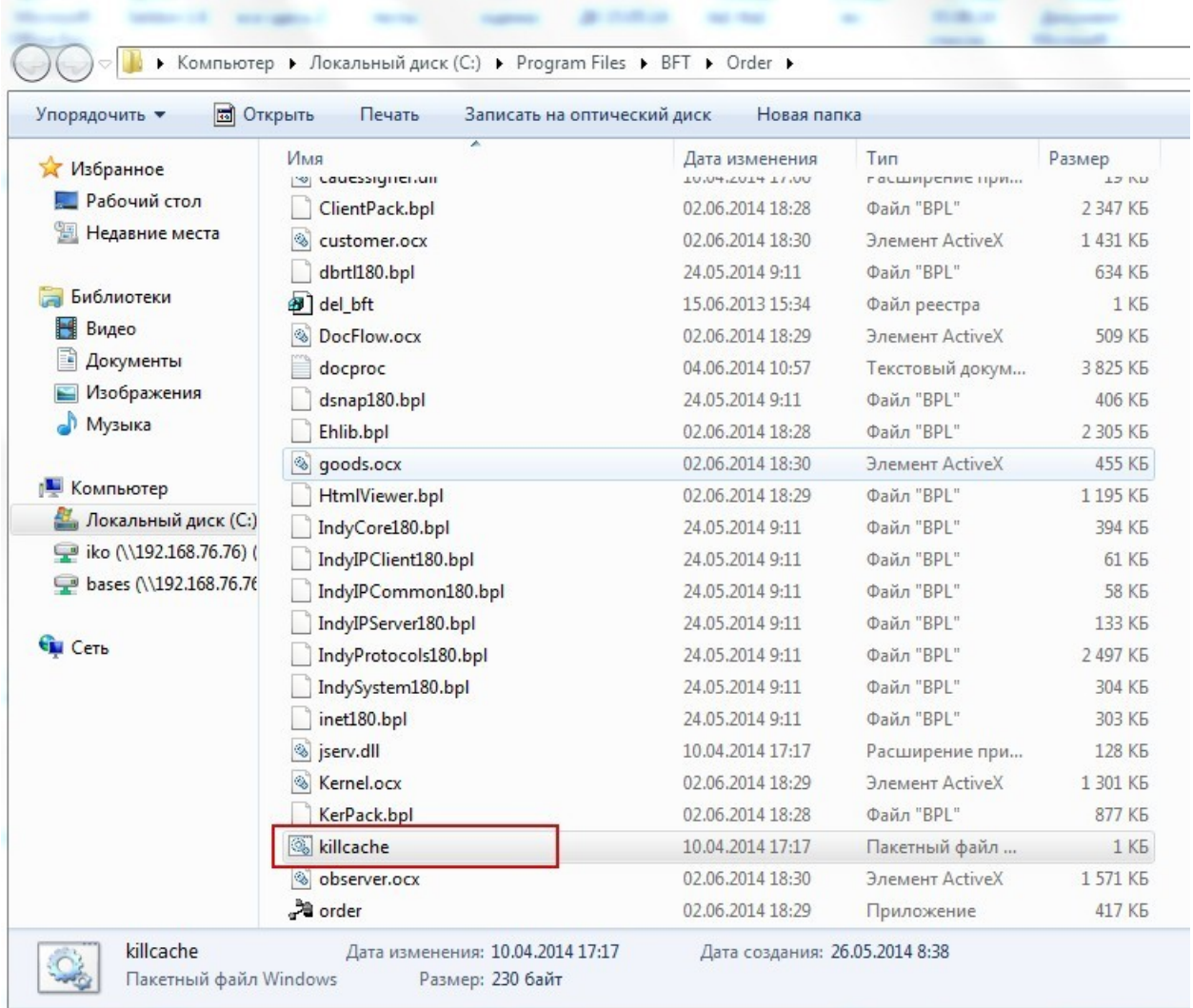

В случае если очистка кэша не решила возникшую проблему, следует обратиться за помощью в Центр телефонного обслуживания по тел. 8-800-775-4726. Для подключения к Центру телефонного обслуживания следует обратиться по тел. (4742) 22-00-09.